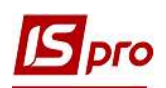

## Створення підпису у податковій накладній для виведення на друк

Для виведення на друк податкової накладної необхідно провести налаштування підпису відповідальної особи. Налаштування проводяться безпосередньо у податковій накладній в системі Бухгалтерський та податковий облік / Книга покупок/продажів в модулі Податкові накладні на продаж.

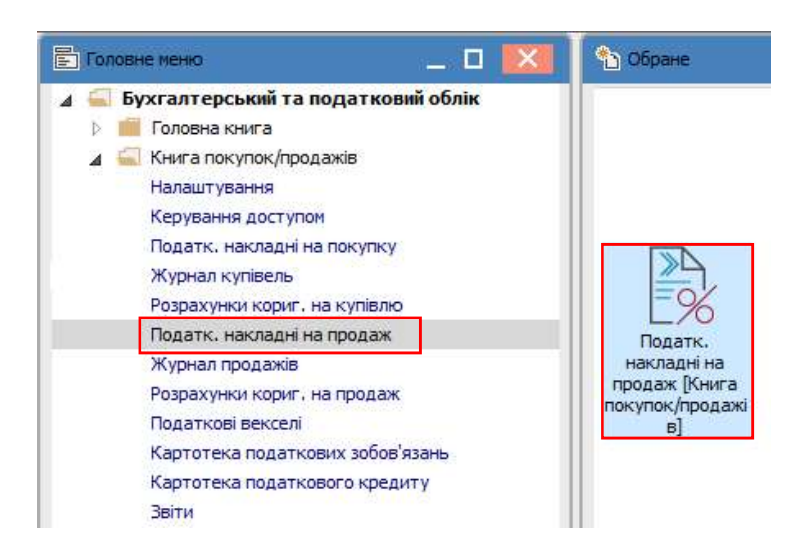

У вікні Податкові накладні на продаж створюємо або відкриваємо для налаштування підпису податкову накладну.

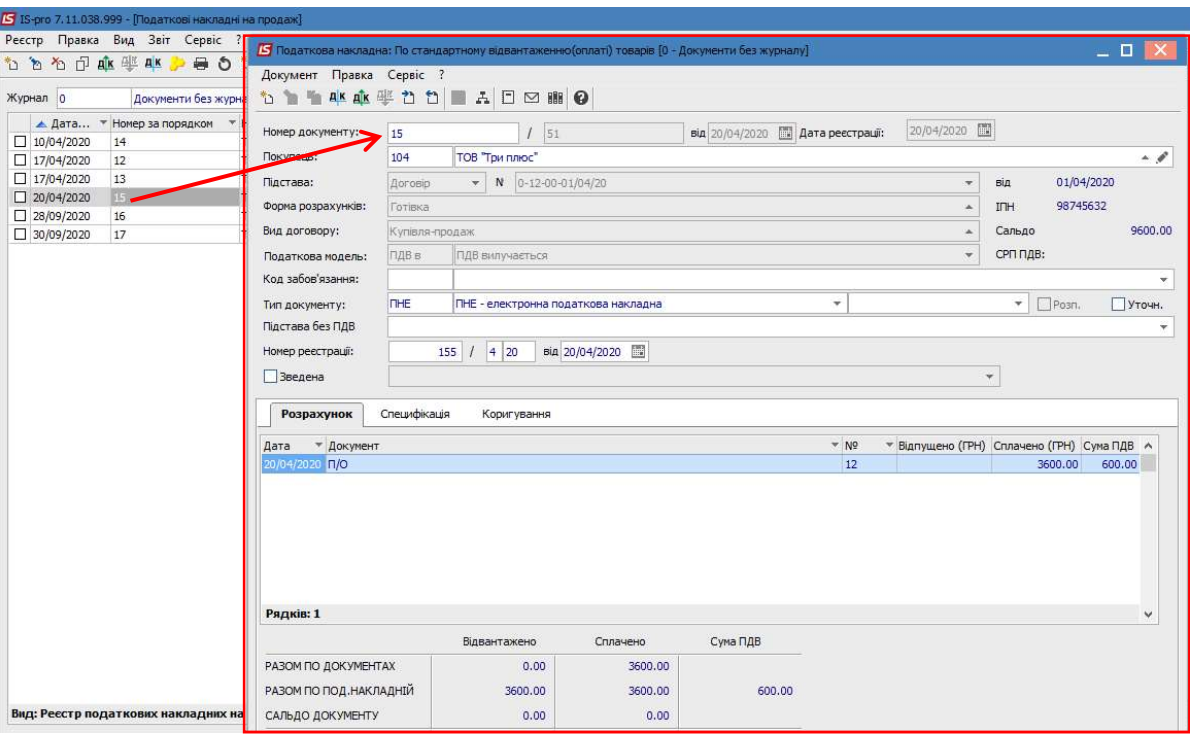

По пункту меню Сервіс/Налаштування у вікні Налаштування користувача обираємо необхідне прізвище зі списку працівників. Натискаємо кнопку ОК.

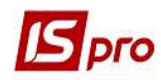

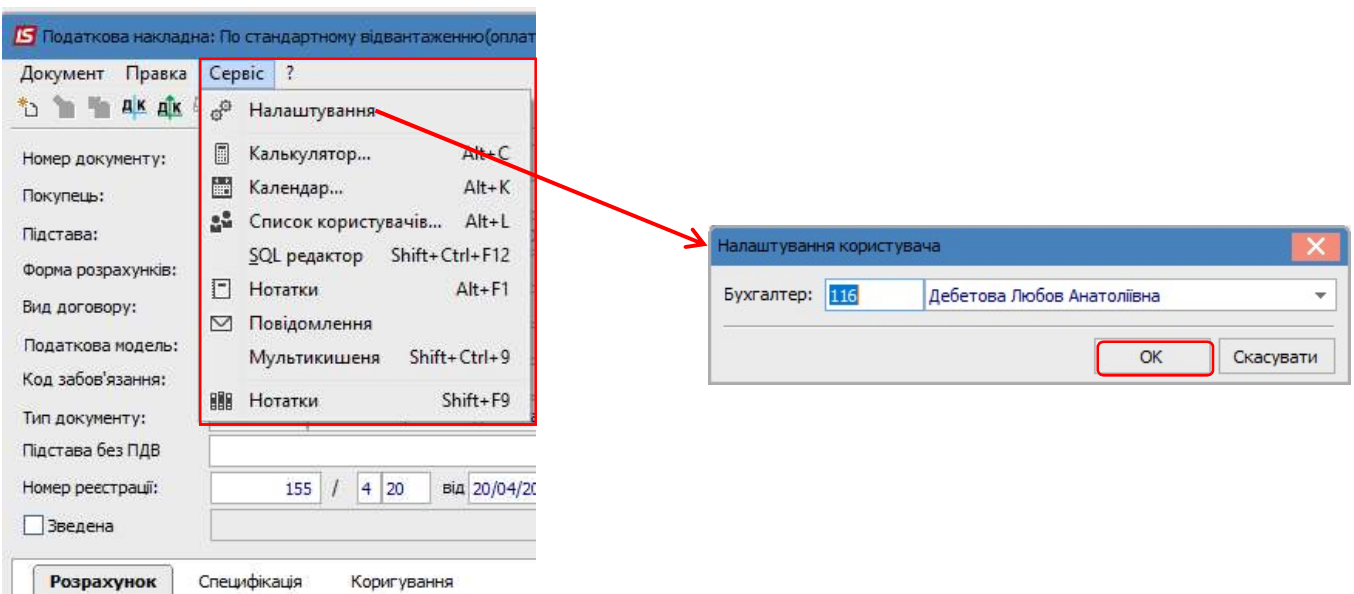

Для виведення податкової накладної на друк обираємо в меню Документ пункт Друк або клавішу F9.

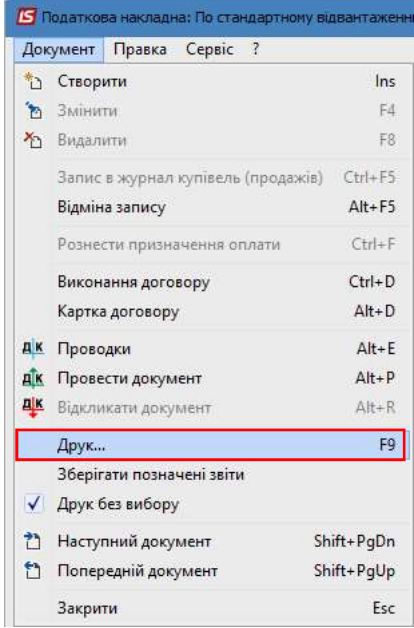

У реквізиті Посадова (уповноважена) особа/фізична особа (законний представник) буде зазначено прізвище особи, що була обрана для проставлення підпису у податковій накладній.

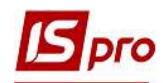

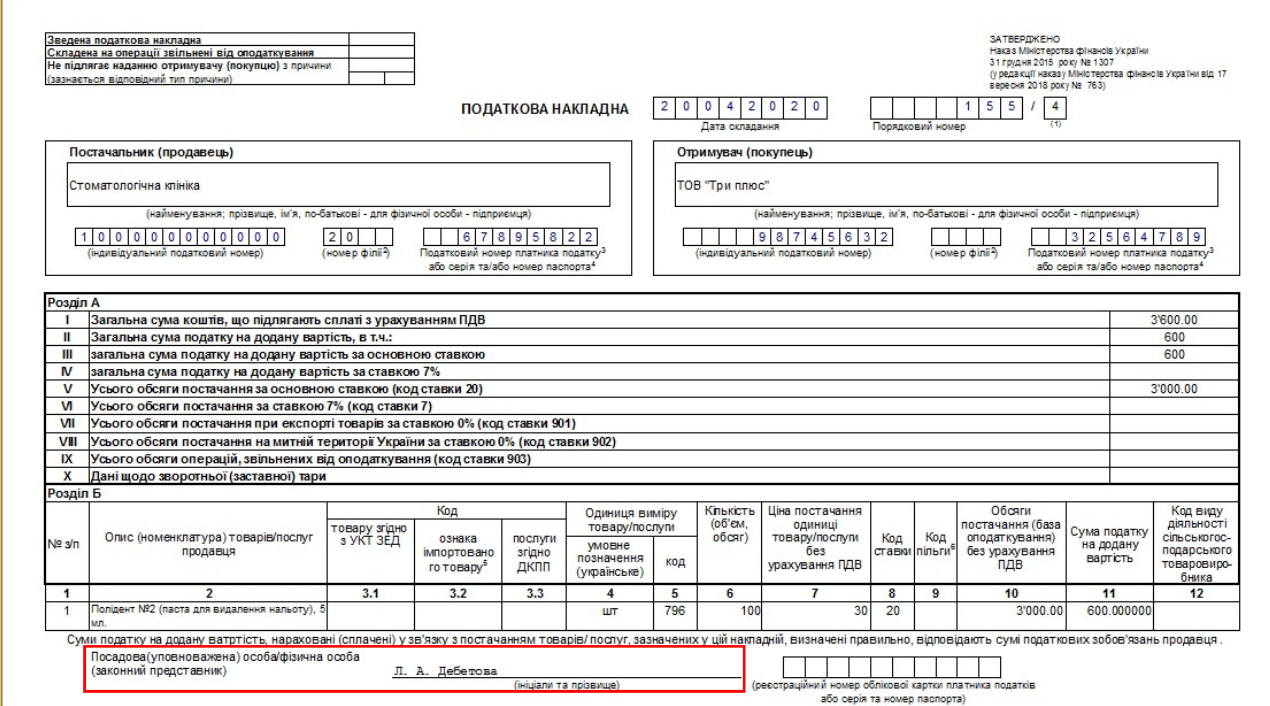